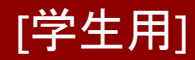

情報センター 2021/11/29

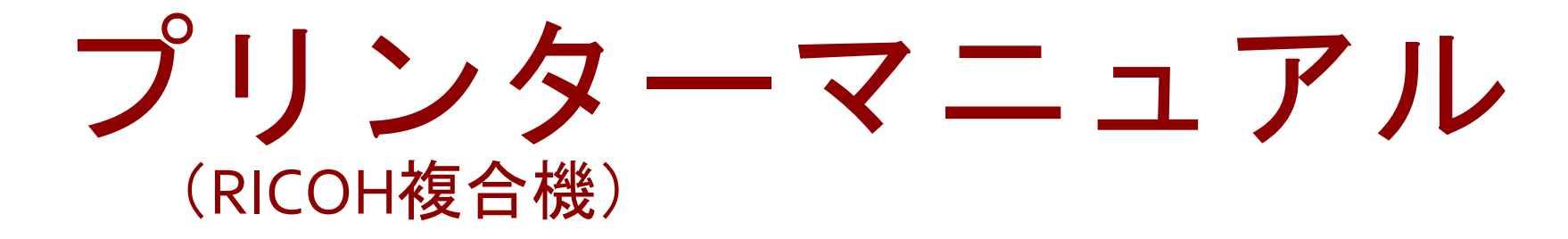

## iOS

このマニュアルはBYOD(個人所有)デバイスが対象です。 ご使用のデバイスのバージョンや使用するアプリケーションによって 一部操作方法が異なる場合があります。

### デバイスを「momo\_wifi」もしくは「wifi\_andrew2」 に接続してから操作をしてください。

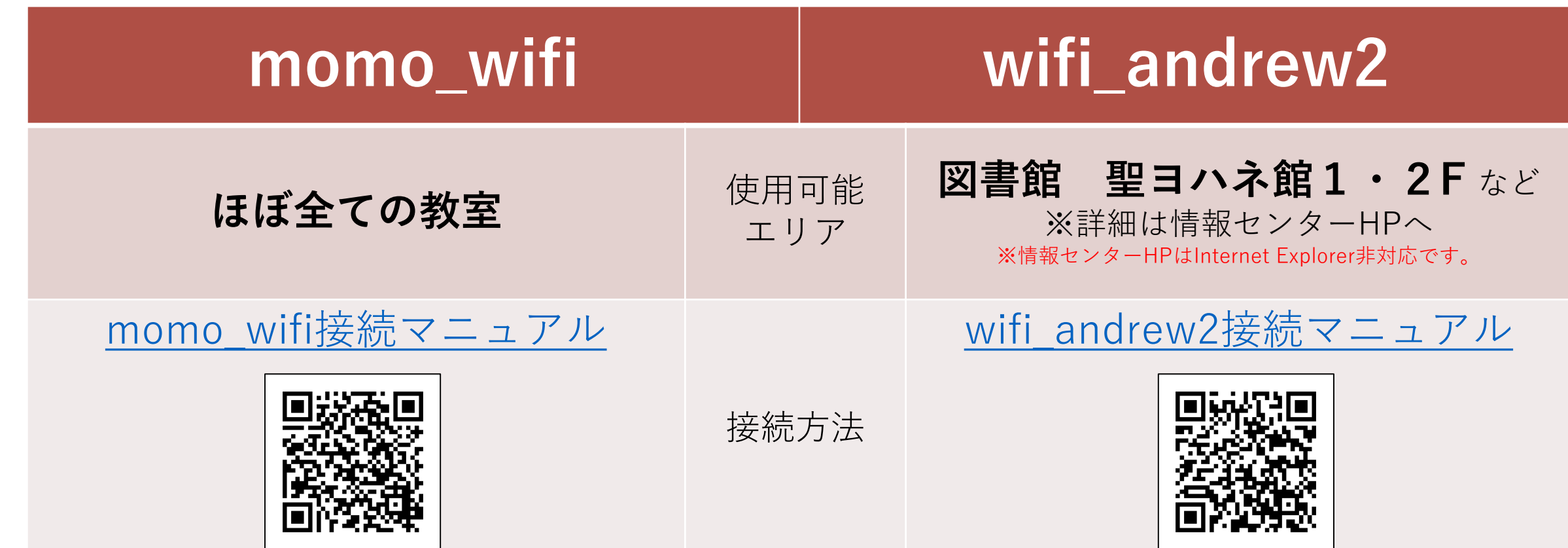

iOSデバイスは、プリンターとの接続や専用アプリのインストール等は必要ありません。

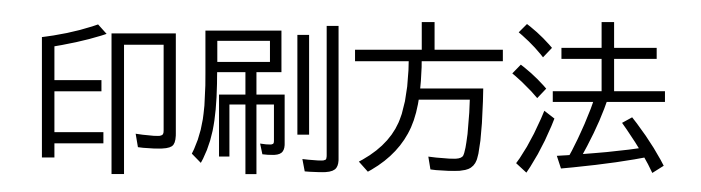

① 印刷したいドキュメントをアプリから開き、「共有」アイコンをタップします。 ※メニュー位置はドキュメントによって異なります。

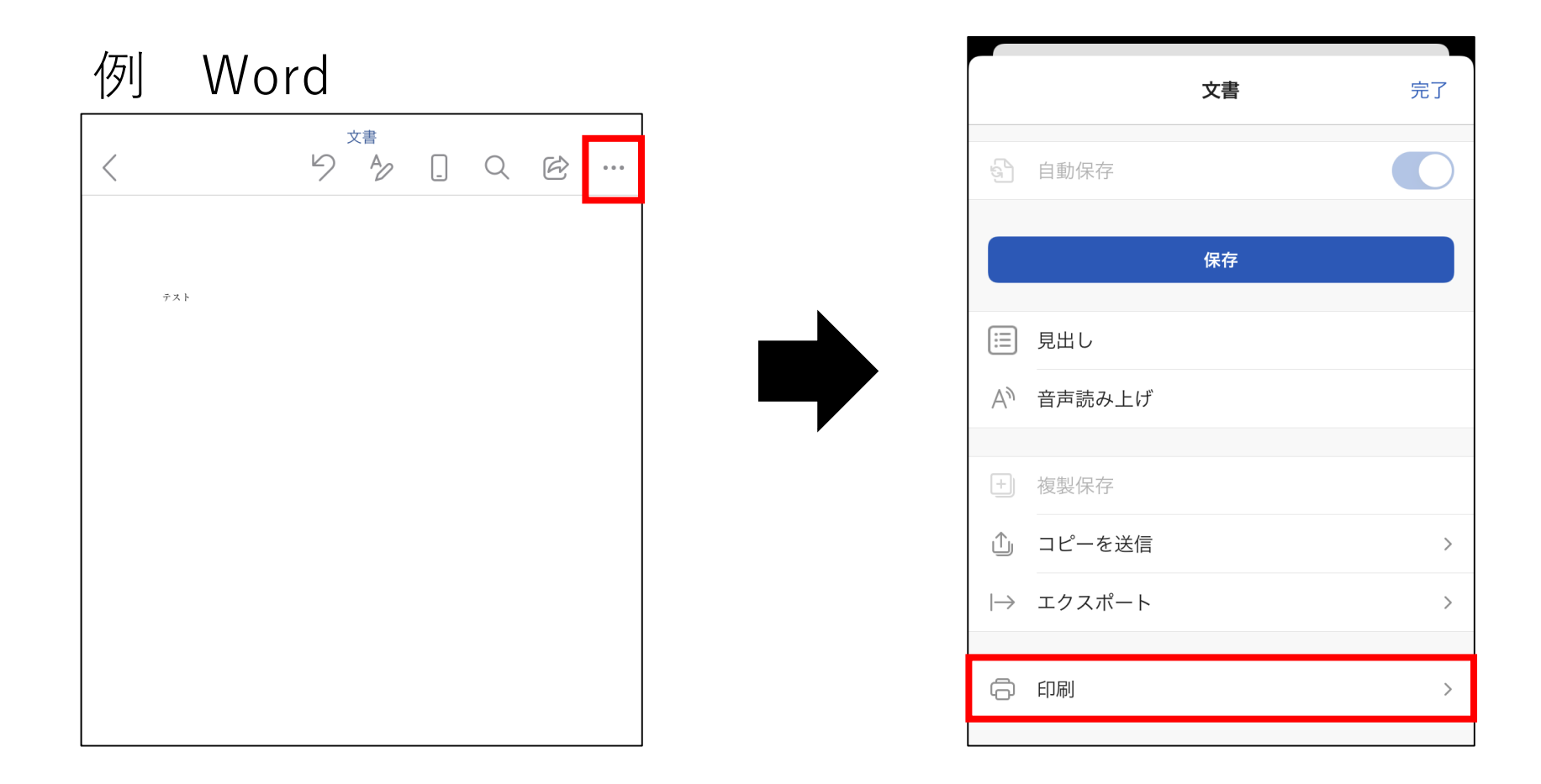

#### ② 「AirPrint」をタップします。

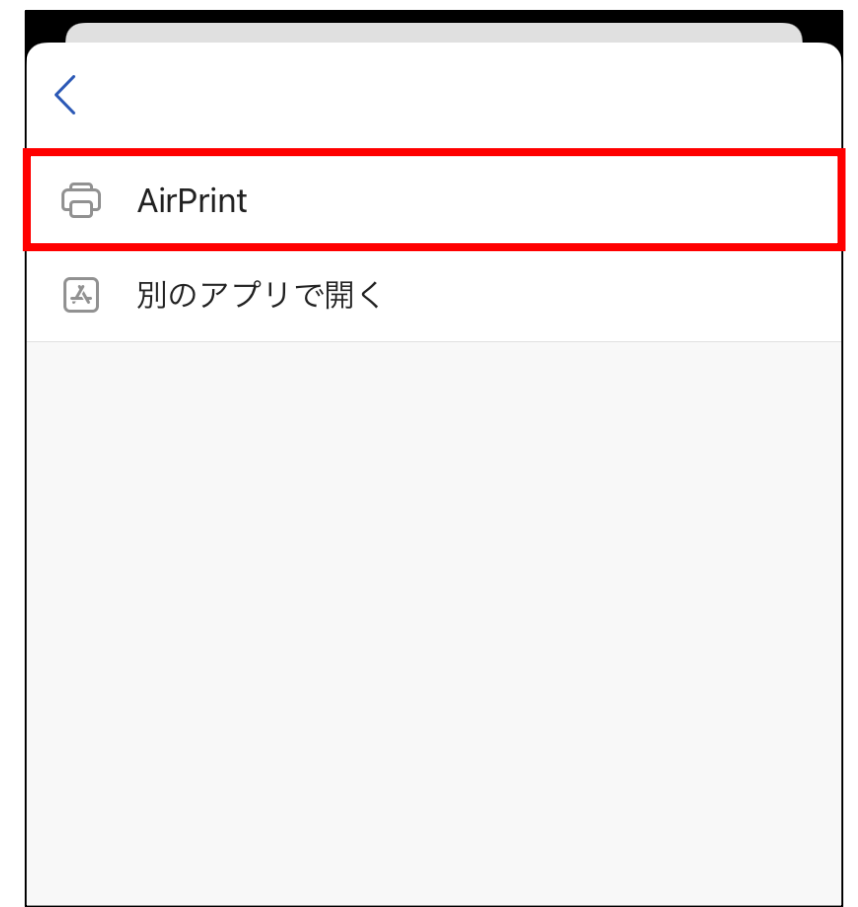

#### ③ プリンタから、**プリンター1・2・3**のいずれかを選択します。 どの番号を選択しても、学内全てのRICOHプリンターから出力できます。

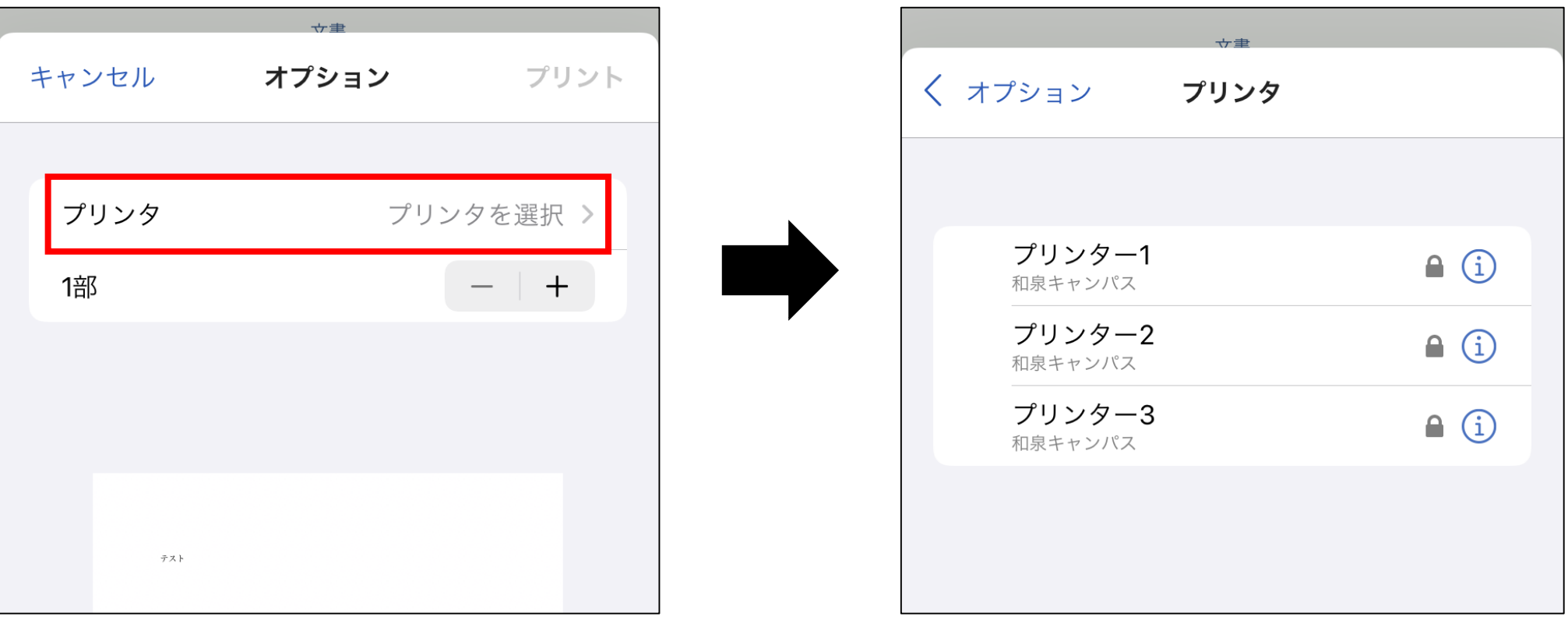

#### ④ 認証画面が表示されたら、 **「学籍番号」と「ログオンパスワード」**を入力し、「OK」をタップします。

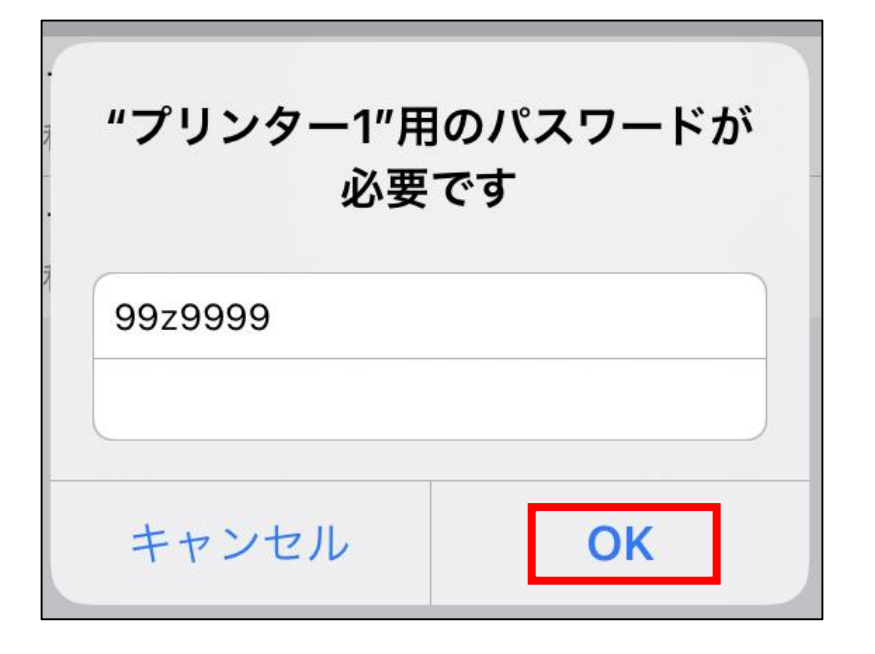

※パスワードが変更されない限り、認証方法 は**永久的**にiOSデバイス内に記憶されます。

※パスワードが変更された場合、変更後の印 刷実行時に認証画面が表示され、 再度認 証を行う必要があります。

#### ⑤ 「部数」やオプションを設定し、「プリント」をタップすると ジョブが送信されます。

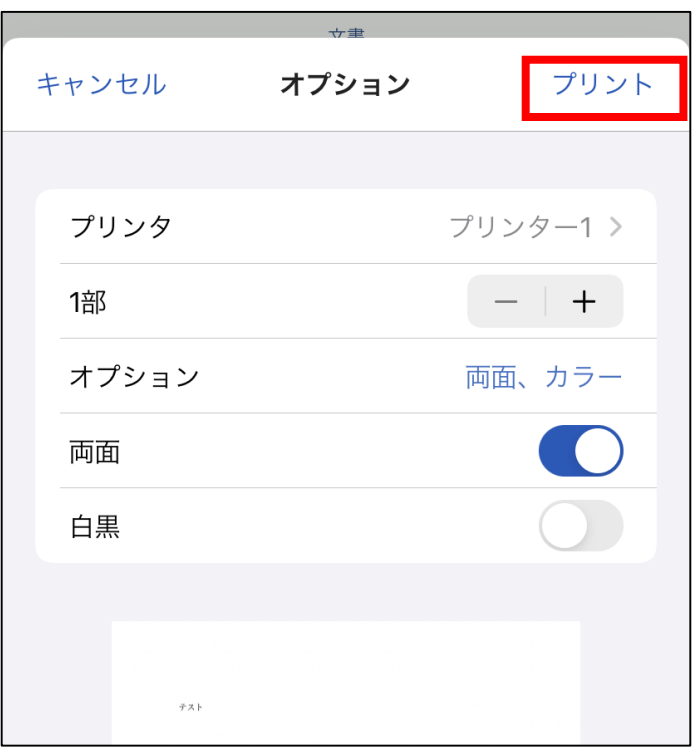

プリンターを操作して、ジョブの出力を行ってください。 未出力のジョブは、送信から8時間経過後に削除されます。 ※プリンターの操作方法[はコチラ](https://www.andrew.ac.jp/c-center/comli1/ricoh/S_ricohmanual.html) ⇒

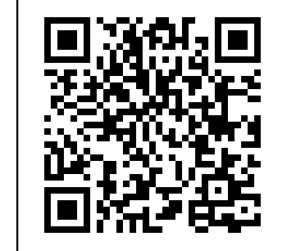

# **認証情報の削除**

ログインパスワードを変更したときには、デバイスに保存されている認証情報を削除し、 新しいパスワードでログインし直す必要があります。

#### ① 「プリンタ」の「プリンタを選択」をタップします。

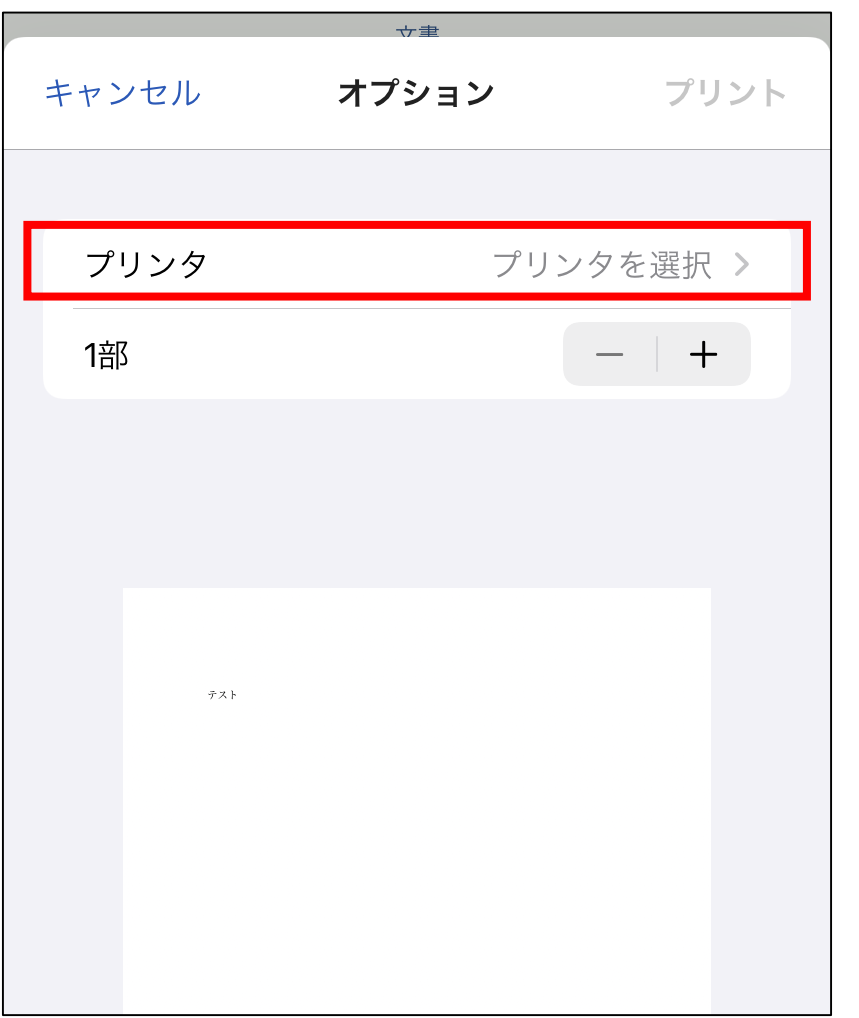

[学生用] 2000 2000 2000 2000 2000 2000 2000 認証情報の削除\_iOS 2/3

#### ② 使用できるプリンタが表示されたら「情報」アイコンをタップします。

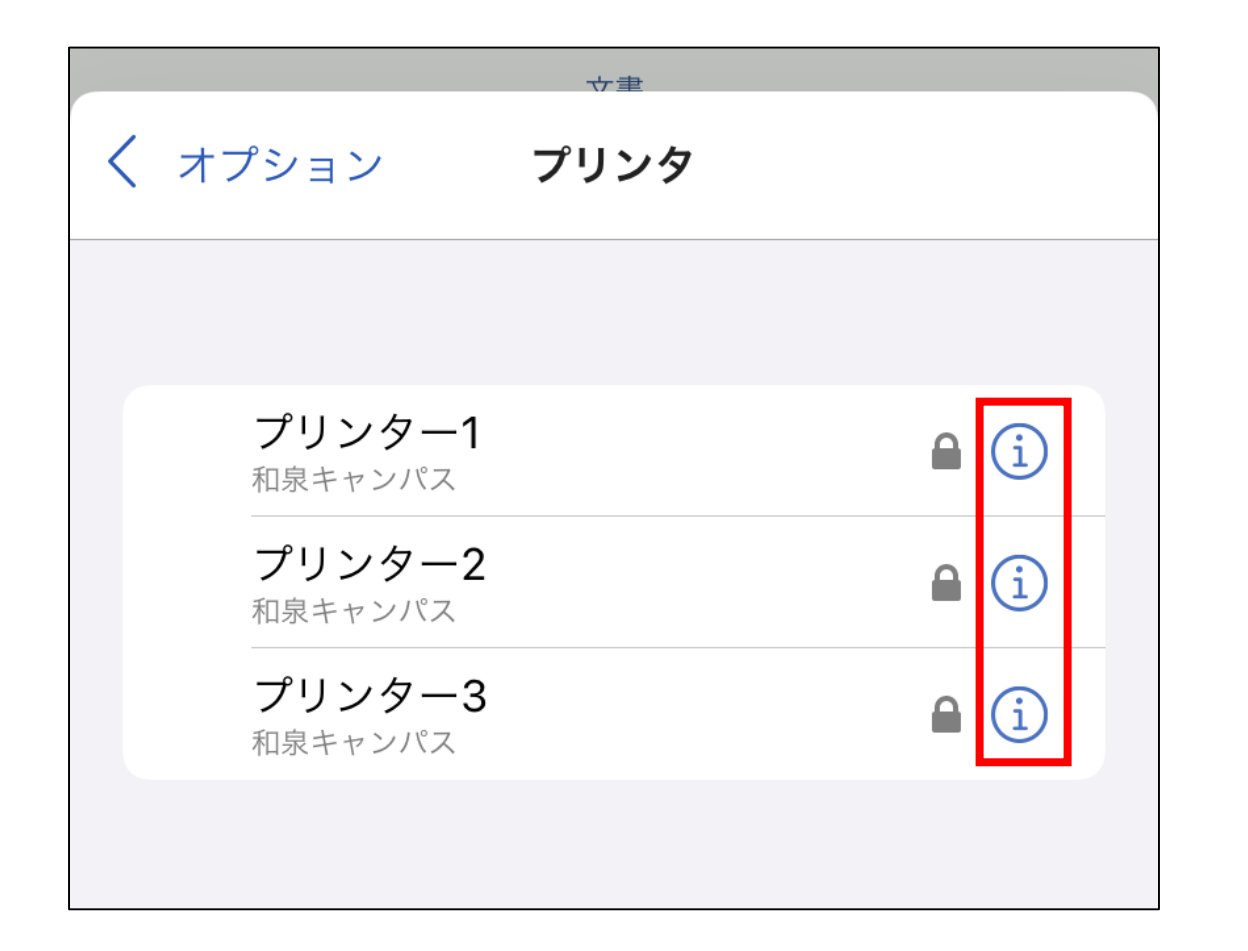

#### ③ 「ユーザ名とパスワードを消去」をタップします。 ※削除時、メッセージなどは表示されません。

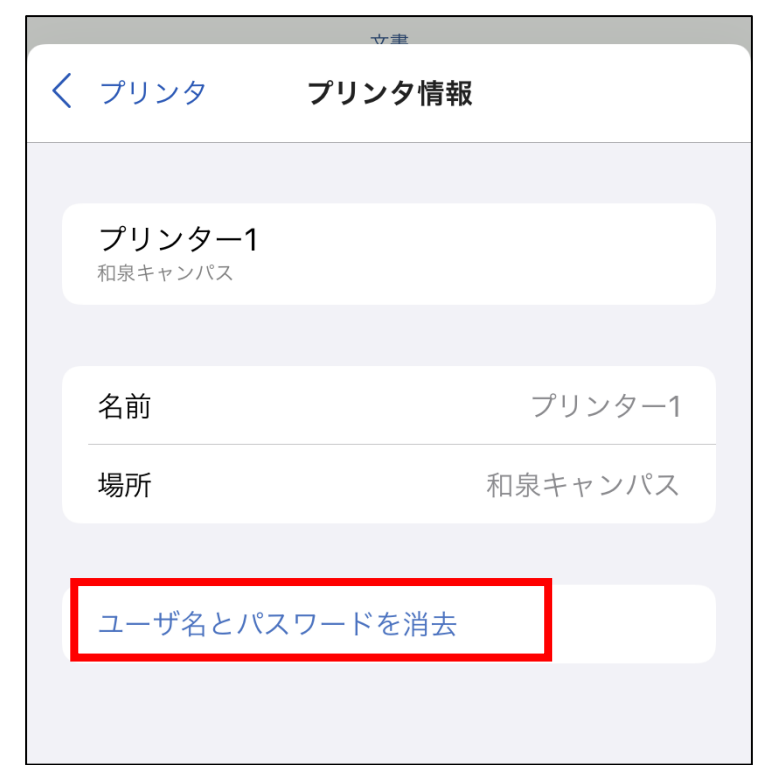

次回印刷時の認証画面で、新しいパスワードを入力することで 認証情報が更新されます。